Operating Instructions · 07/2007

# **SIMATIC RF310M**

Mobile Reader

# simatic sensors

**SIEMENS** 

# **SIEMENS**

# **SIMATIC Sensors**

RFID Systems SIMATIC RF310M Mobile Reader

**Operating Instructions** 

| Introduction                                     | 1  |
|--------------------------------------------------|----|
| Description                                      | 2  |
| Power supply                                     | 3  |
| Commissioning                                    | 4  |
| Operation                                        | 5  |
| SIMATIC RF310M software                          | 6  |
| Advanced functions                               | 7  |
| Error messages of the SIMATIC RF310M application | 8  |
| Troubleshooting                                  | 9  |
| Technical Specifications                         | 10 |
| Appendix                                         | Α  |

## **Safety Guidelines**

This manual contains notices you have to observe in order to ensure your personal safety, as well as to prevent damage to property. The notices referring to your personal safety are highlighted in the manual by a safety alert symbol, notices referring only to property damage have no safety alert symbol. These notices shown below are graded according to the degree of danger.

#### DANGER

indicates that death or severe personal injury will result if proper precautions are not taken.

## **∕**!\WARNING

indicates that death or severe personal injury may result if proper precautions are not taken.

## / CAUTION

with a safety alert symbol, indicates that minor personal injury can result if proper precautions are not taken.

#### **CAUTION**

without a safety alert symbol, indicates that property damage can result if proper precautions are not taken.

#### **NOTICE**

indicates that an unintended result or situation can occur if the corresponding information is not taken into account.

If more than one degree of danger is present, the warning notice representing the highest degree of danger will be used. A notice warning of injury to persons with a safety alert symbol may also include a warning relating to property damage.

#### **Qualified Personnel**

The device/system may only be set up and used in conjunction with this documentation. Commissioning and operation of a device/system may only be performed by **qualified personnel**. Within the context of the safety notes in this documentation qualified persons are defined as persons who are authorized to commission, ground and label devices, systems and circuits in accordance with established safety practices and standards.

### **Prescribed Usage**

Note the following:

## / WARNING

This device may only be used for the applications described in the catalog or the technical description and only in connection with devices or components from other manufacturers which have been approved or recommended by Siemens. Correct, reliable operation of the product requires proper transport, storage, positioning and assembly as well as careful operation and maintenance.

#### **Trademarks**

All names identified by ® are registered trademarks of the Siemens AG. The remaining trademarks in this publication may be trademarks whose use by third parties for their own purposes could violate the rights of the owner.

#### Disclaimer of Liability

We have reviewed the contents of this publication to ensure consistency with the hardware and software described. Since variance cannot be precluded entirely, we cannot guarantee full consistency. However, the information in this publication is reviewed regularly and any necessary corrections are included in subsequent editions.

# Table of contents

| 1 | Introduction                   |                                                                                                    |          |
|---|--------------------------------|----------------------------------------------------------------------------------------------------|----------|
| 2 | Descrip                        | ption                                                                                                    | 9        |
|   | 2.1                            | Application area                                                                                                    | g        |
|   | 2.2                            | Features                                                                                                    | 10       |
|   | 2.3                            | Design                                                                                                    | 11       |
|   | 2.4                            | Antenna and antenna field                                                                                                   | 12       |
| 3 | Power                          | supply                                                                                                    | 13       |
|   | 3.1                            | Inserting the battery                                                                                                    | 13       |
|   | 3.2                            | Charging function                                                                                                    | 14       |
|   | 3.3                            | Using other batteries                                                                                                    | 15       |
|   | 3.4                            | The backup battery                                                                                                    | 15       |
| 4 | Commi                          | issioning                                                                                                    | 17       |
|   | 4.1                            | Scope of supply                                                                                                    | 17       |
|   | 4.2                            | Switching on the device                                                                                                    | 18       |
|   | 4.3<br>4.3.1<br>4.3.2<br>4.3.3 | Basic settings Setting the language Adjusting the acoustic signal volume Adjusting the screen backlighting and contrast     | 19<br>20 |
| 5 | Operat                         | tion                                                                                                    |          |
|   | 5.1<br>5.1.1<br>5.1.2          | The keypad The shift keys Key functions                                                                                     | 21       |
|   | 5.2                            | The SIMATIC RF310M menu                                                                                                    | 24       |
| 6 | SIMAT                          | FIC RF310M software                                                                                                    | 25       |
|   | 6.1                            | Overview of functions                                                                                                    | 25       |
|   | 6.2                            | Starting the SIMATIC RF310M software                                                                                        | 26       |
|   | 6.3                            | The data editor                                                                                                    | 26       |
|   | 6.4<br>6.4.1<br>6.4.2<br>6.4.3 | The functions in the "File" menu Loading a file Save Exit                                                                   | 28<br>28 |
|   | 6.5<br>6.5.1<br>6.5.2<br>6.5.3 | The functions in the "Tag" menu  Progress and timeout display  Requirements for operating the tag functions  Read tag (MDS) | 31<br>32 |

|    | 6.5.4           | Read OTP                                              |    |
|----|-----------------|-------------------------------------------------------|----|
|    | 6.5.5<br>6.5.6  | Reading the tag configuration data Writing to the tag |    |
|    | 6.5.7           | Write OTP                                             |    |
|    | 6.5.8           | Read tag status                                       | 39 |
|    | 6.5.9<br>6.5.10 | Reading the tag IDInitialize the tag                  |    |
|    | 6.6             | The functions in the "Editor" menu                    |    |
|    | 6.6.1           | Jump to Address                                       |    |
|    | 6.6.2           | Display                                               |    |
|    | 6.6.3<br>6.6.4  | Clear Data Edit                                       |    |
|    | 6.7             | The functions in the "Extras" menu                    |    |
|    | 6.7.1           | Password                                              | 44 |
|    | 6.7.2           | Language                                              |    |
|    | 6.7.3<br>6.7.4  | Address SetupTag Type Selection                       |    |
|    | 6.7.5           | SLG Status                                            |    |
|    | 6.8             | The functions in the "?" menu                         | 48 |
| 7  | Advand          | ced functions                                         | 49 |
|    | 7.1             | File storage on the RF310M                            | 49 |
|    | 7.2             | Copying data from and to the Mobile Reader            |    |
|    | 7.2.1<br>7.2.2  | Prerequisites Working with the Active Sync program    |    |
|    | 7.2.3           | Organization of the file READ.HEX                     |    |
|    | 7.3             | The automatic power-saving function                   | 54 |
|    | 7.4             | System reset                                          | 54 |
| 8  | Error m         | nessages of the SIMATIC RF310M application            | 55 |
| 9  | Trouble         | eshooting                                             | 61 |
| 10 | Technic         | cal Specifications                                    | 63 |
| Α  | Append          | dix                                                   | 65 |
|    | A.1             | FCC information                                       | 65 |
|    | A.2             | Accessories                                           | 65 |
|    | A.3             | Ordering components for advanced functions            | 66 |
|    | A.4             | Developing user applications                          | 66 |
|    | A.5             | ASCII table                                           | 67 |
|    | A.6             | Service and support                                   | 68 |
|    | A.7             | Contacts                                              | 68 |
|    | A.8             | Training                                              | 69 |
|    | Glossa          | ıry                                                   | 71 |
|    | la darr         |                                                       | 70 |

Introduction

## Purpose of this document

These operating instructions contain information required for starting up and using the RF310M device.

The documentation is aimed at commissioning engineers and machine operators who start up the application themselves, and it describes the functions of the "SIMATIC RF310M" software.

## Scope of validity of this document

This documentation is valid for the SIMATIC RF310M Mobile Reader and describes the delivery status from July 2007.

#### **Further information**

The present instructions are a supplement to the operating instructions of the basic device PSION WORKABOUT PRO.

The documents "Quick Reference Guide" and "Regulatory & Warranty Guide" for "WORKABOUT PRO C/M-E Hand-Held Computer" are included with the device. Please note the information they contain.

You can find further information in the PSION User Manual and in the documentation for the docking station.

#### Conventions

The following terms/abbreviations are used synonymously in this document:

- tag, transponder, mobile data memory (MDS), data carrier
- Reader, read/write device (SLG)

#### History

Previous editions of these operating instructions:

| Edition | Remarks       |
|---------|---------------|
| 07/2007 | First edition |

Description

SIMATIC RF310M expands the RF300 RF identification system with a powerful mobile handheld reader for applications in the areas of production and service. In addition, it is an indispensable aid for startup and testing.

# 2.1 Application area

The RF300 Mobile Reader is intended especially for the SIMATIC RF300 RFID system. The enclosed SIMATIC RF310M software allows user-friendly, distributed reading and writing of all RF300 tags.

The Mobile Reader can also be used in harsh environments. The Mobile Reader is extremely rugged and protected against spray water. The backlit display is easy to read even under unfavorable lighting conditions.

# 2.2 Features

The SIMATIC RF310M Mobile Reader consists of a powerful, rugged and flexible handheld computer (PSION WORKABOUT PRO) and an integral read/write unit for the SIMATIC RF300 RFID system. It meets the requirements of mobile RFID data acquisition in harsh environments in an extremely user-friendly and ergonomic design. Based on communications standards, the device guarantees simple integration into existing or planned infrastructure.

The following functions can be executed:

#### **Functions**

- Reading the data from the tag (data memory)
- Writing the data to the tag
- Deleting the entire data memory (overwriting it with a filler)
- Reading and displaying the ID number of the tag
- Reading the data carrier status (MDS status)
- Reading the status of the read/write unit (SLG)
- Representing and editing the data in hexadecimal and ASCII format
- Activatable/deactivatable password protection for all write functions and for terminating the program
- Menu prompting in English and German (switchable)
- Saving of the read-in RF300 data to files. The Mobile Reader has approximately 1.8 MB available for this purpose.

The RFID read/write unit of RF300 is integrated into the PSION basic unit. Communication with the basic unit is handled via the internal serial scanner port that also supplies the power for the RFID unit.

#### **Accessories**

The charging and docking station (including wide-range power supply unit, 100 to 240 V AC, 50 to 60 Hz) for recharging the battery and connecting to PCs via USB port must be ordered separately. This station has a charging bay for an additional replacement battery. See Accessories (Page 65).

# 2.3 Design

The RF300 Mobile Reader consists of a basic unit and an integral read/write head (①) of the SIMATIC RF300.

The basic unit is a PSION Workabout PRO and represents a global standard among mobile readers.

The SIMATIC RF310M software is stored in an integral flash disk secure against power failure. The program launches automatically when the Mobile Reader is switched on.

The separately available accessories include a charging and docking station (4) with USB port for data exchange with the PC.

All RF300 data memories can be edited with the Mobile Reader. It is not possible to edit data memories of other RFID systems.

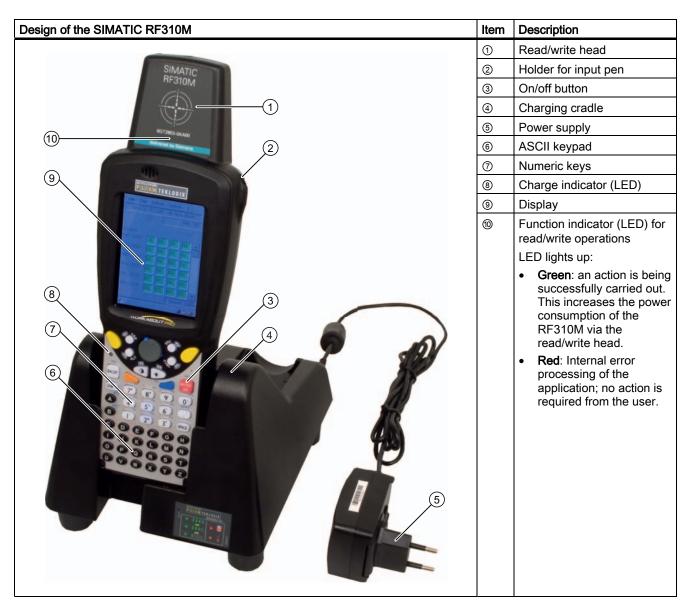

# 2.4 Antenna and antenna field

# Read head with integral antenna

The antenna is housed in the read head ① under a cover.

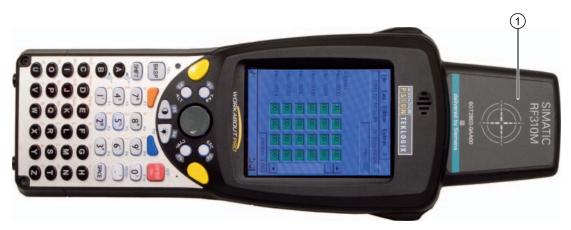

Figure 2-1 Read head with antenna

# Direction of propagation of the high-frequency field

The read/write area for transponders is above and below the front part of the housing. Transponders cannot be read or written to from the end.

The figure below shows the direction of propagation of the HF field of the antenna.

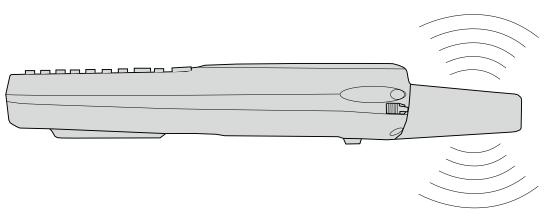

Figure 2-2 Propagation of the HF field

Power supply 3

# 3.1 Inserting the battery

The Mobile Reader's battery is located on the rear of the unit.

## Steps for inserting the battery

1. Use the other end of the input pen as a screwdriver:

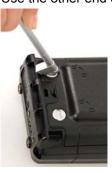

2. Turn the screws counter-clockwise.

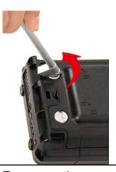

- 3. To remove the cover, lift the screw side first.
- 4. Hold the battery at an angle when inserting so that the side of the battery with the direction arrow is inserted into the battery compartment first.

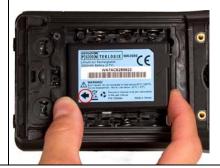

## 3.2 Charging function

# 3.2 Charging function

Complete charging of an empty battery takes approximately 5 hours.

# Starting the charging operation

The charging operation is started as soon as you insert the PSION Workabout Pro into the charging cradle.

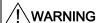

Explosion hazard when using a different charging cradle.

Use only the original charging cradle from PSION. Use of another charging station can result in explosions and serious personal injury.

# Detecting the level of charge

You can check the level of charge via the charge indicator (LED) on the Mobile Reader:

Table 3-1 Status LED

| LED color | LED status      | Meaning                                  |  |
|-----------|-----------------|------------------------------------------|--|
| Green     | Flashing        | Charging in progress.                    |  |
|           | Permanently lit | Battery is fully charged.                |  |
| Red       | Flashing        | Charging not in progress. Battery fault! |  |
|           | Permanently lit | External temperature too high.           |  |

# 3.3 Using other batteries

Other AA batteries can be used in the PSION Workabout Pro . These can be rechargeable lithium ion batteries or non-rechargeable alkaline batteries.

#### **CAUTION**

Information in the PSION manual concerning the use of other batteries

When using other batteries, please note the information in the PSION User Manual! Unsuitable batteries can result in damage.

# 3.4 The backup battery

The backup battery in the unit PSION Workabout Pro is used for retaining the application data when the main batteries are uncharged. The backup battery is a lithium cell that cannot be charged. Please note that a new backup battery (in the case of an empty or removed main battery) can only retain the data in the RAM for a few minutes.

3.4 The backup battery

Commissioning

# 4.1 Scope of supply

The scope of supply of the RF310M comprises several components.

| Ordered components                           | Order No.     |
|----------------------------------------------|---------------|
| Mobile Reader SIMATIC RF310M                 | 6GT2803-0AA00 |
| with integral RFID read/write unit for RF300 |               |

# 4.2 Switching on the device

#### Requirements for startup

- The Mobile Reader SIMATIC RF310M is ready-mounted
- The unit's battery is charged (see Charging function (Page 14)).

#### Note

Before switching the device on for the first time, you must insert the Mobile Reader into the charging cradle and charge it for approximately 5 hours.

## Switching on the device

To switch the Mobile Reader on, press and hold the red "ENTER ON" button for at least one second.

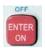

Figure 4-1 <ENTER ON>/<OFF> key

After switching on, the first power-up lasts a few seconds. The RF310M application launches automatically.

## Switching the device off

To switch the SIMATIC RF310M Mobile Reader off, press the blue key and then the <ENTER ON> key.

#### Automatic shutdown of the device

The device shuts down automatically if no key is pressed for 5 minutes. After switching on again, the Mobile Reader continues to operate with the same interface it was using before it was manually or automatically switched off.

#### See also

The automatic power-saving function (Page 54)

# 4.3 Basic settings

# 4.3.1 Setting the language

You can set the following menu languages for operating the Mobile Reader SIMATIC RF310M:

- English
- German

# Procedure for selecting the language

Select the desired language in the "Language selection" window of the "Extras > Language" menu and confirm with "OK".

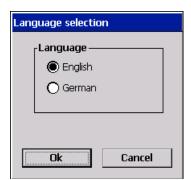

Figure 4-2 Language selection window

#### 4.3 Basic settings

# 4.3.2 Adjusting the acoustic signal volume

The tag functions trigger an acoustic signal indicating whether the operations were successful or were terminated with an error. You can switch these acoustic acknowledgements/signals on and off and you can regulate their volume.

## Adjusting the volume of the acoustic signals

- 1. Press the blue key twice in succession so that "BLUE KEY" appears on the right of the display.
- 2. Regulate the volume of the acoustic signals using the keys "A" (quieter) and "B" (louder).

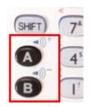

Figure 4-3 Keys for regulating the volume

# Specific setting of the acoustic signals

Select "My Computer > Control Panel > Volume & Sounds" on the desktop.

On the "Volume" tab, you can regulate the volume between "Soft" and "Loud" using the bar.

You can also permit or deactivate acoustic signals for different messages by activating the relevant checkboxes.

# 4.3.3 Adjusting the screen backlighting and contrast

You can adjust the brightness of the screen by pressing the following key:

| Key | Function                  |
|-----|---------------------------|
| •   | Changing the backlighting |

Operation

# 5.1 The keypad

# 5.1.1 The shift keys

Pressing a shift key causes a change in the function of the subsequently pressed keys.

The following keys of the SIMATIC RF310M are shift keys:

- <SHIFT>
- <CTRL>
- <ALT>
- <ORANGE>
   (changes the key assignment in accordance with the orange-colored labeling on the keypad)
- <BLUE>
   (changes the key assignment in accordance with the blue-colored labeling on the keypad)

## Activating the shift keys:

When you press a shift key, the name of the selected switch key appears in lowercase in the task bar, e.g. "org key", "blue key". Any subsequently pressed key then changes its function, the display in the task bar disappears and the shift key is deactivated again.

# Defining shift keys

If the shift key is to remain set, it must be pressed twice in succession. The display in the task bar then appears in uppercase, e.g. "ORG KEY, "BLUE KEY".

If the shift key is pressed a third time, it is deactivated again and the display in the task bar disappears.

# 5.1 The keypad

# 5.1.2 Key functions

# Overview of the keypad

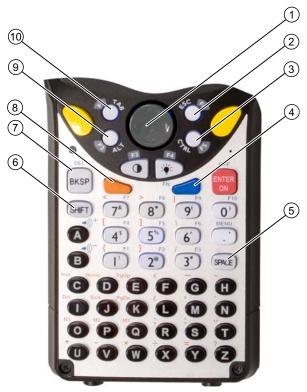

Figure 5-1 Overview of the keypad

# Key functions

Table 5-1 Key functions

| Item     | Key                    | Designation                                      | Function                                                                                                    |  |
|----------|------------------------|--------------------------------------------------|----------------------------------------------------------------------------------------------------|--|
| 1        | (1)                    | Arrow keys                                       | Enable navigation to the left, right, up and down in the display.                                                       |  |
| 2        | Sec.                   | <esc></esc>                                      | Closes the currently open menu, dialog window or started application and leads back to the previous interface.          |  |
| 3        | 3,40                   | <ctrl></ctrl>                                    | Shift key: Changes the function of other keys                                                                           |  |
| 4        |                        | <blue></blue>                                    |                                                                                                    |  |
| <b>⑤</b> | SPACE                  | <space></space>                                  | Inserting spaces.  In a Windows dialog window, checkboxes can be activated or deactivated with the <space> key.</space> |  |
| 6        | SHIFT                  | <shift></shift>                                  | Display of uppercase letters (A-Z) and symbols also specified on the numeric keys (e.g. &, *,).                         |  |
| 7        | DEL                    | <bksp></bksp>                                    | Moves the cursor to the left to delete the last entered character.                                                      |  |
|          | ВКЅР                   | <del><br/>(blue key and<br/><bksp>)</bksp></del> | Removes the character following the cursor.                                                                             |  |
| 8        |                        | <orange></orange>                                | Shift key:<br>Changes the function of other keys                                                                        |  |
| 9        | A.                     | <alt></alt>                                      |                                                                                                    |  |
| 100      | Contract of the second | <tab></tab>                                      | Moves the cursor to the right or down at specific intervals.                                                            |  |

# 5.2 The SIMATIC RF310M menu

The menu bar of the SIMATIC RF310M program comprises five main menus:

- File
- Tag
- Editor
- Extras
- ?

The functions of the individual menus can be selected with the help of the shortcuts [see Overview of functions (Page 25)] or via the touchscreen (with input pen).

Press <ALT> together with the underlined letter in the menu in each case for the relevant shortcut.

Operation of the SIMATIC RF310M software is described in detail in the next chapter.

SIMATIC RF310M software

6

# 6.1 Overview of functions

After switching on the Mobile Reader, the Editor appears on the display. You can now view the data, enter new data or call a function via the menu.

| Function |                    | Shortcut                                     | Description                                                    |
|----------|--------------------|----------------------------------------------|----------------------------------------------------------------|
| File     | Load               | <alt+f+l></alt+f+l>                          | Load file from the integral PSION flashdisk to the work memory |
|          | Save               | <alt+f+s></alt+f+s>                          | Save read-in tag (MDS) data to the flashdisk                   |
|          | Exit               | <alt+f+x></alt+f+x>                          | Exit RF300 application                                         |
| Tag      | Read               | <ctrl+r> or<br/><alt+t+r></alt+t+r></ctrl+r> | Read data from tag (MDS)                                       |
|          | Read OTP           | <alt+t+e></alt+t+e>                          | Read OTP area of the tag                                       |
|          | Read Config. Data  | <alt+t+c></alt+t+c>                          | Read configuration data of the tag                             |
|          | Write              | <ctrl+w> or<br/><alt+t+w></alt+t+w></ctrl+w> | Write data to tag (MDS)                                        |
|          | Write OTP          | <alt+t+o></alt+t+o>                          | Write to the OTP area of the tag                               |
|          | MDS Status         | <alt+t+m></alt+t+m>                          | Read tag (MDS) status                                          |
|          | Read Tagld         | <alt+t+t></alt+t+t>                          | Read ID number of the tag (MDS)                                |
|          | Init               | <ctrl+i> or<br/><alt+t+i></alt+t+i></ctrl+i> | Write a specific value to a tag                                |
| Editor   | Jump to Address    | <alt+e+j></alt+e+j>                          | Jump to a specific address in the editor                       |
|          | Display            | <alt+e+d></alt+e+d>                          | Change the display options                                     |
|          | Clear              | <alt+e+c></alt+e+c>                          | Fill data in the editor                                        |
|          | Data Edit          | <alt+e+e></alt+e+e>                          | Edit the data at the cursor position in different formats      |
| Extras   | Password           | <alt+x+p></alt+x+p>                          | Change password for the application                            |
|          | Language           | <alt+x+l></alt+x+l>                          | Set menu language                                              |
|          | Address Setup      | <alt+x+a></alt+x+a>                          | Define inputs for the commands "Read/write MDS"                |
|          | Tag Type Selection | <ctrl+s> or<br/><alt+x+t></alt+x+t></ctrl+s> | Set the tag memory size                                        |
|          | SLG Status         | <alt+x+g></alt+x+g>                          | Read the status of the RFID read/write unit                    |
| ?        | About              | <alt+orange+?+b></alt+orange+?+b>            | Manufacturer data                                              |

# 6.2 Starting the SIMATIC RF310M software

If the SIMATIC RF310M software is not started when the device is switched on, it can be started using the "RF310M" icon on the desktop or via "Desktop > My Computer > Flash Disk > RF310M".

# 6.3 The data editor

The transponder data (MDS data) can be edited in the editor window in hex or ASCII format. You can toggle between the two in the Editor/Display menu. (See Display (Page 41))

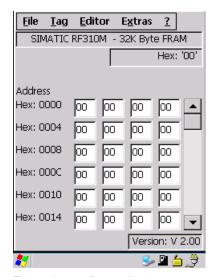

Figure 6-1 Data editor

The entire size of a tag (MDS) memory is always represented in the editor. You can reach the individual addresses using the input pen. A jump can be made to any address with the menu point "Editor/Jump to Address". (see Jump to Address (Page 40)).

#### Interface structure of the data editor

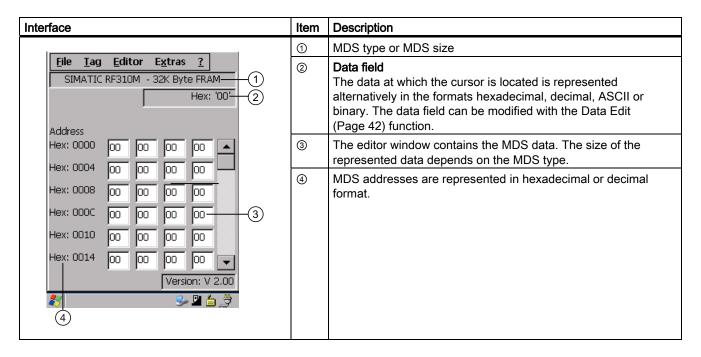

#### The "current area"

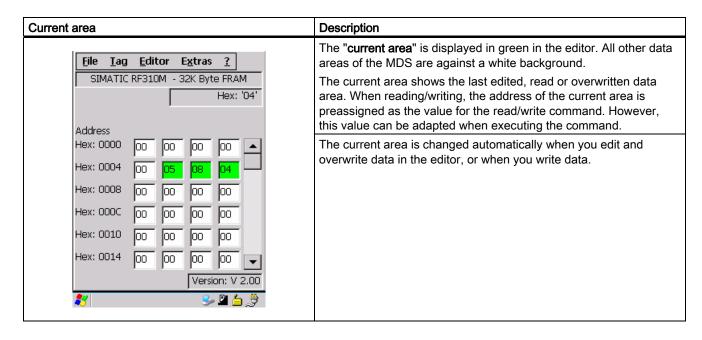

# 6.4 The functions in the "File" menu

The following file functions are available that you can select in the menu via "Tag" (or <ALT+F>):

- Load
- Save
- Exit

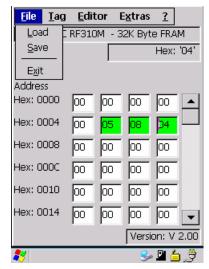

Figure 6-2 The file functions

# 6.4.1 Loading a file

You can load a file from the "Flash Disk" folder via "File > Load" (or <ALT+F+L>) if the file

- has previously been saved with the command "File > Save" or
- has been transferred from the PC to the "Flash Disk" folder of the PSION Workabout Pro [see also Copying data from and to the Mobile Reader (Page 50)].

All the files of the "Flash Disk" folder are displayed. You can select the desired file via the touchscreen or by entering the filename under "Name" and <OK>.

## 6.4.2 Save

Via "File > Save" (or <ALT+F+S>), you can save data currently displayed in the editor of the Mobile Reader to a file on the PSION Workabout Pro.

The filename can be up to 20 (alphanumeric) characters in length. When saving, the extension ".HEX" (data) is automatically added to the filename [see also Copying data from and to the Mobile Reader (Page 50)].

6.4 The functions in the "File" menu

# 6.4.3 Exit

You can exit the SIMATIC RF310M program using "File > Exit" (or <ALT+F+X>) or the <ESC> key. You then reach the WinCE operating system level of the PSION Workabout Pro. You require the password relevant to the application for this, if you have previously assigned one

# 6.5 The functions in the "Tag" menu

The following tag functions are available that you can select in the menu via "Tag" (or <ALT+T>):

- Read
- Read OTP
- Read Config. Data
- Write
- Write OTP
- MDS Status
- Read TagID
- Init

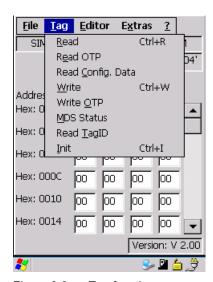

Figure 6-3 Tag functions

# 6.5.1 Progress and timeout display

The tag (MDS) functions carry out communication with the transponder. They indicate the progress of the currently executing function and any timeout, if applicable:

## Progress display in the case of the tag function

During data transfer, the progress of the executing function is displayed as a percentage, e.g. "Read Tag 10 %":

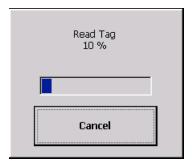

Figure 6-4 Progress display in the case of the tag function

The tag (MDS) function is not interrupted if you briefly move the tag out of the read field.

## Timeout display in the case of the tag function

If the tag remains unedited for longer than 30 seconds, the function is interrupted and the "TIMEOUT" message window appears:

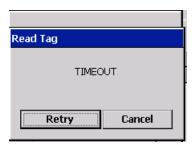

Figure 6-5 Timeout display in the case of the tag function

You can now stop the command completely with "Cancel" or continue it with "Retry". If you retry, the interrupted command is continued at the point of interruption.

# 6.5.2 Requirements for operating the tag functions

To enable execution of the tag functions, you must set the memory size of the tag and the minimum distances between the Mobile Reader and the tag.

# Setting the memory size of the tag (Tag Type Selection)

Set the memory size of the tag using "Extras" > "Tag Type Selection" ( or <Ctrl+S>). See also Tag Type Selection (Page 46).

## Distance limits to be observed between the Mobile Reader and the tag

The ranges listed in the table below are distance limits in the field maximum of the read head.

Table 6-1 Ranges between Mobile Reader and transponders

| Tag                                        | RF320T | RF340T                                  | RF350T                                                           |
|--------------------------------------------|--------|-----------------------------------------|------------------------------------------------------------------|
|                                            | •      | ELPHANZE<br>MY MAD'T<br>MY LOWER-MENTAL | SIMATIC<br>RF350T<br>WAT AND AND AND AND AND AND AND AND AND AND |
| Distance<br>limit (Sg)                     | 4 mm   | 15 mm                                   | 20 mm                                                            |
| Minimum<br>distance<br>for further<br>tags | 12 mm  | 45 mm                                   | 60 mm                                                            |

| Tag                                        | RF360T                               | RF370T                                                      | RF380T |
|--------------------------------------------|--------------------------------------|-------------------------------------------------------------|--------|
|                                            | SIEMENS SIMATIC RF360T 6GT2800-4AC00 | SIEMENS SIMATIC RF 5/OT 6572500-98500 94 6077-22022, 49 C € |        |
| Distance<br>limit (Sg)                     | 22 mm                                | 22 mm                                                       | 18 mm  |
| Minimum<br>distance<br>for further<br>tags | 66 mm                                | 66 mm                                                       | 54 mm  |

## **NOTICE**

## Avoid several tags in the field of the SIMATIC RF310M

Please ensure that when executing the tag functions, the minimum distances from transponders are observed, that is, distances between 100 and 500 mm depending on the tag type. (See the System Manual SIMATIC RF300 > RF300 planning the system > Field data of transponders, readers and antennas).

Tags that follow each other closely, and are therefore in the area of the SIMATIC RF310M at the same time, can result in errors in reading and writing the tag data.

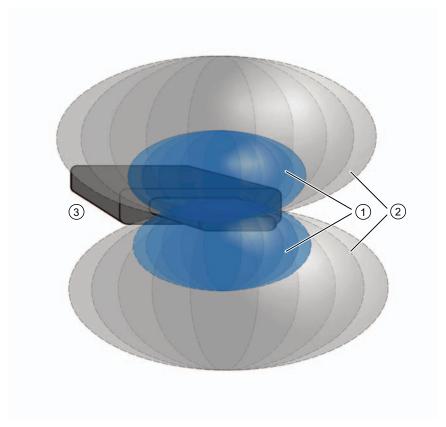

Figure 6-6 Tag acquisition area of the reader

| Tag in the blue area [①]       | Tag is being edited     |  |
|--------------------------------|-------------------------|--|
| Tag in the gray area [①]       | Tag can still be edited |  |
| Tag outside the gray area [③]: | Tag is not being edited |  |

Only one tag must be located within the combined blue and gray area (1) and 2).

6.5 The functions in the "Tag" menu

# 6.5.3 Read tag (MDS)

#### Note

#### Distance limits between the tag and the Mobile Reader

Please observe the maximum distance limits between the Mobile Reader and the tag when reading a tag. See Read/write distances between the Mobile Reader and the RF300 tag (Page 32)

## Reading the data area of a tag

Using "Tag > Read" (<Ctrl+R> or <ALT+T+R>), you can read from the tag a data area with a freely definable start and end address.

In the "Read Tag" window, enter the "Start Address" and "Length" of the read area and confirm with <OK>.

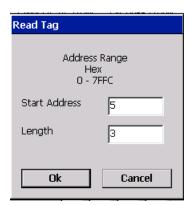

Figure 6-7 Entering the start address and length for the read area

You can enter any start address in the specified address range (see System Manual RF300, Chapter "Transponders" > "Memory configuration of the RF300 tag"). This is accepted by the Mobile Reader and compared with the tag (MDS) size.

If you enter the value "01" under "Length" in the "Read Tag", only one byte will be read.

## Read complete tag

When reading an RFID tag, the entire tag is read if you select the setting **"Complete Tag"** under Read / Write in the "Address Setup" window of "Extras" > "Address Setup> (<ALT+X+A>):

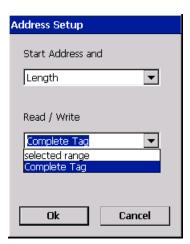

Figure 6-8 "Address Setup" settings for reading the complete tag

This setting remains in force for all further read/write operations until the values are changed again. See also Address Setup (Page 45).

## 6.5.4 Read OTP

You can execute reading of the OTP area of a tag using "Tag > Read OTP" in the menu (or <ALT+T+E>).

Please observe the limit distances between the tag and the Mobile Reader here too.

#### Note

#### Tag cannot be written to after reading of the OTP area

After the OTP area of a tag has been read, the tag cannot be written to. However, the function "Write OTP" is possible if needed.

Before the tag can be written to again, the menu command "Tag > Read" must be executed.

# 6.5.5 Reading the tag configuration data

You can execute reading of the configuration data of a tag using the menu command "Tag > Read Config. Data" (or <ALT+T+C>), if you keep the tag at the minimum distance from the read head of the Mobile Reader.

| Byte address | EEPROM                               | Functional description        |
|--------------|--------------------------------------|-------------------------------|
| 0xFF1f       | Bank switch (bits 1 and 0)           | Memory bank                   |
| 0xFF1e       | MDS delay (bits 7:5); LFD (bit 4)    | MDS delay/LFD bit             |
| 0xFF1d       | Reserved                             |                               |
| 0xFF1c       | Limit value A for LFD quotients      | LFD (A)                       |
| 0xFF1b       | Limit value B for LFD quotients      | LFD (B)                       |
| 0xFF1a       | Reserved                             |                               |
| 0xFF19       | Memory configuration, INIT (bits 71) | Memory configuration/Init bit |
| 0xFF18       | Range for lock bits                  | Lock bits                     |
| 0xFF17       | Tag ID, byte 3                       | Tag ID (b24-b31)              |
| 0xFF16       | Tag ID, byte 2                       | Tag ID (b16-b23)              |
| 0xFF15       | Tag ID, byte 1                       | Tag ID (b8-b15)               |
| 0xFF14       | Tag ID, byte 0                       | Tag ID (b0-b7)                |

## 6.5.6 Writing to the tag

Using "Tag > Write" (<Ctrl+W> or <ALT+T+W>), you can write to a tag that is at a sufficient distance from the Mobile Reader.

In the "Write Tag" window, enter the "Start Address" and "Length" of the write area and confirm with <OK>.

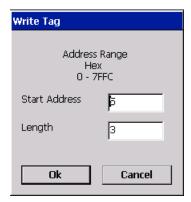

Figure 6-9 Entering the start address and length for the write area

You can enter any start address in the specified address range (see System Manual RF300, Chapter "Transponders" > "Memory configuration of the RF300 tag"). This is accepted by the Mobile Reader and compared with the tag (MDS) size.

A data area can be written to the tag. The data area valid in the editor is displayed as default for each write operation.

If you have previously read data from a tag with the Mobile Reader, these values will be written to the tag with the next write operation. You can use the menu command "Editor > Clear" (<ALT+E+C) to specify values to be written to the tag. See Clear (Page 41).

# 6.5.7 Write OTP

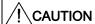

#### The "Write OTP" key is non-reversible.

Please note that the OTP memory area can only be written to once. It is not possible to change the values in the OTP area of a tag at a later time.

Using "Tag > Write OTP" (or <ALT+T+O>), you can write once to the OTP area of a tag that is at a sufficient distance from the Mobile Reader.

Confirm the message "After acknowledging with OK, the selected memory blocks can no longer be modified (read only)".

For OTP memory areas of the RF300 tags, see the System Manual RF300, transponders, memory configuration of the RF300 tag.

The OTP areas refers to 5 block addresses FF80, FF84, FF88, FF8C and FF90. A write command to this block address with a valid length (4, 8, 12, 16, 20 depending on the block address) protects the written data from subsequent overwriting.

#### Note

When the OTP area is used, it must be ensured that the blocks are used without gaps, starting with Block 0.

#### Examples:

- 3 blocks (with write command), Block 0, 1, 2 (FF80, length = 12): valid
- 2 blocks (consecutive), Block 0 (FF80, length =4), Block 1 (FF84, length = 4): valid
- 2 blocks (consecutive), Block 0 (FF80, length =4), Block 2 (FF88, length = 4): Invalid
- 1 Block, Block 4 (FF90, length = 4): Invalid.

The EEPROM user memory (address FF00-FF13, or FF80-FF90) requires significantly more time for writing than the high-speed FRAM memory (approx. 11 ms/byte). For time-critical applications with a write function, it is therefore recommended that FRAM tags are used (e.g. RF340T, RF350T, RF360T).

#### 6.5.8 Read tag status

You can read and display the status data of the transponder using "Tag > MDS Status" (or <ALT+T+M>).

The following tag status information is displayed here:

- Tag ID (8-character hexadecimal representation)
- Tag memory size (20 bytes EEPROM, 8KB FRAM, 32KB FRAM, 64KB FRAM)
- Status of the lock-bit register (write-protection status) in hexadecimal representation
- Field strength
- ASIC vers.

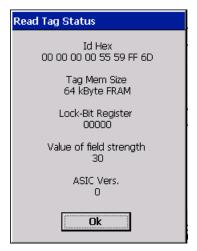

Figure 6-10 Read tag status

## 6.5.9 Reading the tag ID

You can read and display the serial number of the tag using "Tag > Read TagID" (or <ALT+T+T>). The ID number is allocated at the factory and cannot be changed.

The tag ID is displayed in hexadecimal format.

#### 6.5.10 Initialize the tag

You can initialize a tag with "Tag > Init" (<ALT+T+I>).

The "Init" function is used to overwrite the complete tag extremely quickly with a specific value. The relevant value can be entered in the "Init Dialog" window. After writing, the memory in the editor is also set to the entered value. For this purpose, you must have set the correct tag memory size, see Tag Type Selection (Page 46). The value can be entered in hexadecimal or ASCII depending on the setting under "Editor > Display".

#### 6.6 The functions in the "Editor" menu

The following Editor functions are available that you can select in the menu via "Editor" (or <ALT+E>):

- Jump to Address
- Display
- Clear
- Data Edit

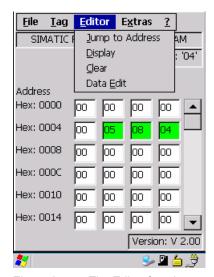

Figure 6-11 The Editor functions

## 6.6.1 Jump to Address

You can enter a memory address in decimal or hexadecimal format using "Editor > Jump to Address" (or <ALT+E+J>).

This address will then be set as the start address in the Editor.

# 6.6.2 Display

You can make the following settings in the "Display" menu (or <ALT+E+D>):

- Toggling the Editor between "Hex" and "ASCII" representation.
- Toggling the data between "Hex", "Dec", "ASCII" and "Bin" representation.
- Toggling addresses between "Dec" and "Hex" representation.

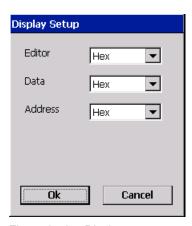

Figure 6-12 Display

#### 6.6.3 Clear

You can overwrite the entire memory or a previously selected memory area in the Editor with a value of your choice using "Editor > Clear" (or <ALT+E+C>).

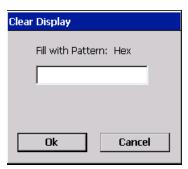

Figure 6-13 Clear

You can specify the desired values in the window "Clear". The transponder is not accessed during this action.

#### 6.6.4 Data Edit

There are two ways of modifying the values of a memory cell in the display:

- Select the relevant cell direct via the touchscreen and enter the desired value using the keypad.
- Select "Editor > Data Edit" (or <ALT+E+E>) to enter the desired value in the "Data Edit" window

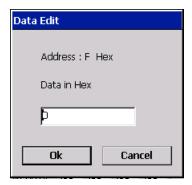

Figure 6-14 Data Edit

The value is entered in the cell at which the cursor is currently located.

# 6.7 The functions in the "Extras" menu

The Extras menu contains the following functions that you can select via "Extras" (or <ALT+X>):

- Password
- Language
- Address Setup
- Tag Type Selection
- SLG Status

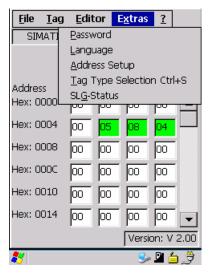

Figure 6-15 Extras functions

#### 6.7.1 Password

You can assign an optional password. Select "Extras > Password" (or <ALT+X+P>).

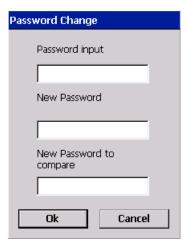

Figure 6-16 Password change

Enter a password with up to 8 characters under "New Password".

The password is queried before a write function. An entered password remains valid until the Mobile Reader is switched off. This means you only have to enter the password once in the case of several consecutive write commands. The password is also required to exit the application.

#### Default password

The password has no value on delivery.

#### **NOTICE**

#### Returning the device if the password is forgotten

If you have forgotten your password, there is no way of retrieving it. The device must be returned.

## 6.7.2 Language

You can set English or German as the menu language of the SIMATIC RF310M software. Select the desired language in the "Language selection" window of the "Extras > Language" (<ALT+X+L>) menu and confirm with "OK". For more detailed information, please refer to Setting the language (Page 19).

# 6.7.3 Address Setup

The Address Setup function defines the call of the commands "Read/Write MDS". Select "Extras > Address Setup" (or <ALT+X+A>) for this purpose. The following window appears:

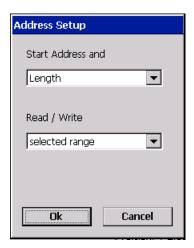

Figure 6-17 Address Setup

#### "Start Address and"

Under "Read / Write", you can choose the parameters "Length" and "End Address".

|                   | Parameters  | Description                                                                                                    |
|-------------------|-------------|----------------------------------------------------------------------------------------------------|
| Start Address and | Length      | The tag address in the case of the command Read/Write is entered via a start address and the length of the data to be edited. |
|                   | End address | The tag address in the case of the Read/Write command is entered via a start address and an end address.                      |

#### "Read / Write"

Under "Read / Write", you can choose the parameters "selected range" and "complete tag". This setting refers to the default setting in the case of execution of a tag command.

|            | Parameters     | Description                                                                                                    |
|------------|----------------|----------------------------------------------------------------------------------------------------|
| Read/Write | Selected range | When reading/writing a tag, the currently active (previously defined) range is always displayed as the range to be read/written. |
|            | Complete tag   | When reading/writing a tag, the entire tag is always edited.                                                                     |
|            |                | The read/write function is started immediately. It is not possible to enter a partial range of the tag.                          |

# 6.7.4 Tag Type Selection

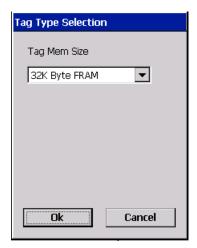

Figure 6-18 Tag Type Selection

#### Memory size of the tag to be edited

Set the memory size of the tag using "Extras" > "Tag Type Selection" (or <Ctrl+S or <ALT+X+T>). Possible settings:

- 20-byte EEPROM
- 8K Byte FRAM
- 32K Byte FRAM
- 64K Byte FRAM

This setting also defines the memory area in the editor. It is not possible to access tag memory addresses beyond the memory size.

Memory areas (read/write memory) see the System Manual "Transponders", Chapter "Features" of the relevant tag.

#### 6.7.5 SLG Status

Versions statuses and settings of the RF300 read/write device can be read out with the function SLG Status (<ALT+X+G>).

- Hardware variants and version
- Loader version
- Firmware variants and version
- Driver variants and version
- Baudrate
- Error counter (passive)
- Abort counter
- Code error counter
- Signature error counter
- CRC error counter

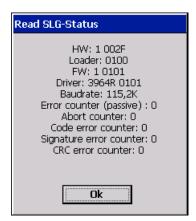

Figure 6-19 SLG Status

# 6.8 The functions in the "?" menu

The "?" menu contains the following functions that you can select via "?" (or <ALT+ORANGE+?+B>):

"About":

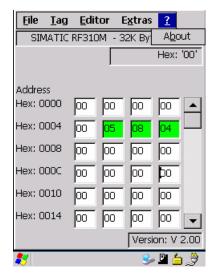

Figure 6-20 "About" function

You will find information on the following points in the "? > About" menu:

- The manufacturer of the application: Siemens AG
- Hotline: Service phone and fax numbers
- Software version
- · Operating system version

Advanced functions

# 7.1 File storage on the RF310M

The data read from the tag are automatically stored on the Mobile Reader to a file with the name "READ\_RF300.HEX" in the "Flash Disk" folder. Every subsequent read command overwrites this file.

When writing to the tag, the write data are written from the Editor to the tag and also to the "Flash Disk" folder of the Mobile Reader under the name "WRITE\_RF300.HEX". Every subsequent write command overwrites this file.

The function "File/Load File" shows all files with the extension ".HEX". You can select one of these. This file is then loaded into the Editor. The file is not saved with the name READ\_x.HEX or WRITE\_x.HEX.

The function "File/Save" saves the data from the Editor to a file with the extension ".HEX" in the "Flash Disk" folder of the Mobile Reader. You can enter any name with 1 to 8 alphanumeric characters.

#### Note

When you read the data from the tag, modify them in the Editor and then save them, the modified data are saved to the .HEX file.

# 7.2 Copying data from and to the Mobile Reader

# 7.2.1 Prerequisites

- USB driver for the PSION Workabout Pro.
- The ActiveSync program from Microsoft
- A USB cable for connecting the PC to the PSION Workabout PRO . (Included in the scope of supply of the docking station.)

# 7.2.2 Working with the Active Sync program

The ActiveSync program provides a connection via the USB to PSION Workabout Pro . You can now copy data and programs very easily in the manner familiar from Explorer. You only have to select the point "Mobile Device" in Explorer. It is also possible to reach the Workabout PRO directly via ActiveSync .

#### Requirements for opening the PSION workstation

- The PSION Workabout Pro is connected in the docking station via the USB cable
- Active Sync. is installed

#### Opening the PSION workstation via Explorer and Mobile Device:

Select "Mobiles Gerät" or "Mobile Device" in Explorer:

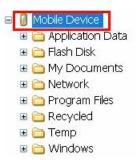

Figure 7-1 Opening the PSION workstation via Explorer

Then select the "Flash Disk" folder.

#### Opening the PSION workstation via ActiveSync and "Explore":

Select the "Explore" button (on installation, this appears as the German: "Durchsuchen") in order to reach the Workabout PRO device via ActiveSync .

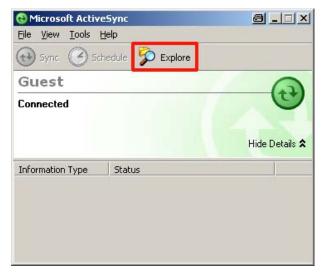

Figure 7-2 Access to Workabout PRO via Active Sync "Explore"

Then select the "Flash Disk" folder.

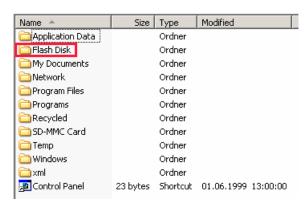

Figure 7-3 Select the Flash Disk folder

# Opening the PSION workstation/"Flash Disk" folder

Open the "Flash Disk" folder.

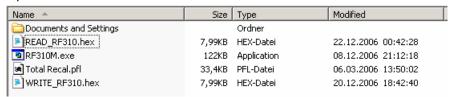

Figure 7-4 Flash disk folder

There you will find the file "READ\_RF310.hex" and the files you have stored with the extension ".hex". You can now drag and drop or copy these files from the drive of the PSION Workabout Pro to the PC drive.

The file READ or WRITE has a length that corresponds to the size of the read MDS: READ\_RF310.hex:

| Setup setting | File size in bytes |
|---------------|--------------------|
| 20 bytes      | 20                 |
| 2 KB          | 2045               |
| 32 KB         | 32765              |
| 64 KB         | 65280              |

The contents of the file can now be displayed and modified using the relevant editor on the PC:

- If ASCII data have been read from the tag: any editor can be used: NOTEPAD, WRITE, WORD, etc.
- If binary data are exchanged with the tag:
   a HEX editor is used. HEX editors are available on the shareware market (e.g. Hedit,
   etc.) or on the professional market (e.g. "Codewright").

# 7.2.3 Organization of the file READ.HEX

The file READ\_x.HEX contains only the pure data that are also available on the tag. The length of the file is identical with the memory size of the tag (in bytes).

# 7.3 The automatic power-saving function

The PSION Workabout Pro has an automatic shutdown function. This is activated if no key on the Mobile Reader is pressed for approximately 5 minutes.

In addition, the "SIMATIC RF310M" software has a further power-saving function. If no tag is detected for 30 seconds after starting a tag command, or if the tag currently being edited exits the field for longer than 30 seconds, the current tag command is interrupted. The following message appears (see also Progress and timeout display (Page 31): TIMEOUT:

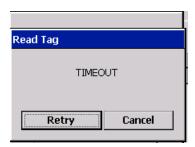

Figure 7-5 Timeout display

You can now stop the command completely with "Cancel" or continue it with "Retry". If you retry, the interrupted command is continued at the point of interruption.

# 7.4 System reset

After inserting the batteries and switching on for the first time, the Mobile Reader carries out a system reset. This reset is the same as a hardware reset.

#### Restoring the delivery status of the device

A system reset can also be carried out manually. This restores the delivery status of the device. Press and hold the orange, blue and red keys simultaneously for approximately 6 seconds.

Error messages of the SIMATIC RF310M application

8

The messages in the table below can occur during operation. They are displayed in a separate window. An error message can appear as follows:

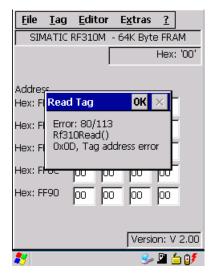

Figure 8-1 Typical error message

The first number designates the interface function with which the error occurred. The second number provides more detailed information about the error.

The meanings of the numbers are explained in the subsequent text (always in English).

The actual action is shown in the title of the display.

#### General errors

General errors communicated by the read/write device are displayed as error code 101 to 131. These errors can occur with all functions.

| Error code | Error<br>message/display | Meaning                                                                                                  |  |
|------------|--------------------------|----------------------------------------------------------------------------------------------------|--|
| 101        | No tag with selected     | Presence error, possible causes:                                                                         |  |
|            | ID in field              | The active command was not carried out completely                                                        |  |
|            |                          | The tag has left the field while the command is being processed                                          |  |
|            |                          | Communication fault between reader and tag                                                               |  |
| 105        | Wrong command            | Parameterization error, possible causes:                                                                 |  |
|            |                          | Unknown command                                                                                          |  |
|            |                          | Incorrect parameter                                                                                      |  |
|            |                          | Function not allowed                                                                                     |  |
| 106        | Field error              | Air interface faulty                                                                                     |  |
| 112        | Memory write error       | The tag memory cannot be written, possible causes:                                                       |  |
|            |                          | Hardware fault (memory faulty)                                                                           |  |
|            |                          | Memory write-protected (corresponding OTP area has already been written)                                 |  |
| 113        | Tag address error        | Error in the specified memory address (access attempted to non-existent or non-accessible memory areas). |  |
| 119        | Low buffer error         | Buffer overflow: Insufficient buffer available in the reader for saving the command                      |  |
| 120        | Watchdog error           | Major system fault (hardware fault)                                                                      |  |
| 121        | Reset parameter error    | Parameter assignment error: faulty parameter in RESET command                                            |  |
| 125        | Active command error     | Previous command is still active                                                                         |  |
| 128        | Antenna error            | The antenna is already switched off or on                                                                |  |
| 130        | Wrong telegram length    | Incorrect number of characters in frame                                                                  |  |
| 131        | Command break error      | Internal program error: Running command cancelled by reset                                               |  |

# Open Com Port - 1

| Interface function | Error code | Error message/display | Meaning                                     |
|--------------------|------------|-----------------------|---------------------------------------------|
| 1                  | 1          | invalid handle        | Invalid access number                       |
| 1                  | 2          | SetCommState failed   | Error when setting the port parameter       |
| 1                  | 3          | Set CommMask failed   | Error when setting the port parameter       |
| 1                  | 10         | failed to turn on 5V  | Error when switching on the 5V power supply |

#### Read StartProtocol - 2

| Interface function | Error code | Error message/display                                              | Meaning                                                       |
|--------------------|------------|--------------------------------------------------------------------|---------------------------------------------------------------|
| 2                  | 1          | invalid parameter                                                  | Invalid parameters                                            |
| 2                  | 2          | timeout; reader send<br>no start protocol;<br>reader not connected | No communication to the reader: Hardware missing or defective |
| 2                  | 3          | user abort                                                         | Abort by user                                                 |
| 2                  | 4          | BCC error                                                          | BCC error                                                     |
| 2                  | 9          | unknown error                                                      | Unknown system error                                          |

# Read/Write Data Command - 80, 81

| Interface function | Error code | Error message/display                  | Meaning                               |
|--------------------|------------|----------------------------------------|---------------------------------------|
| 80, 81             | 1          | error, wrong Address                   | Error in specified address            |
| 80, 81             | 3          | error, wrong length                    | Error in specified length             |
| 80, 81             | 4          | error, wrong offset                    | Error in specified offset             |
| 80, 81             | 40         | error, error during request            | Error when sending the command        |
| 80, 81             | 41         | error, error during read answer        | Error when receiving command          |
| 80, 81             | 42         | no answer from tag/<br>no tag in field | No reply from tag/no tag in the field |
| 80, 81             | 43         | user abort                             | Abort by user                         |
| 80, 81             | 45         | error, answer not ok                   | Error in command response             |
| 80, 81             | 255        | no tag in field                        | No tag in field                       |

# Init Tag Command - 82

| Interface function | Error code | Error message/display                  | Meaning                               |
|--------------------|------------|----------------------------------------|---------------------------------------|
| 82                 | 3          | error, wrong tag type                  | Incorrect tag type                    |
| 82                 | 40         | error during request                   | Error when sending the command        |
| 82                 | 41         | error during read answer               | Error when receiving command          |
| 82                 | 42         | no answer from tag/<br>no tag in field | No reply from tag/no tag in the field |
| 82                 | 43         | user abort                             | Abort by user                         |
| 82                 | 45         | error, answer not ok                   | Error in command response             |
| 82                 | 255        | no tag in field                        | No tag in field                       |

#### Reset Command - 83

| Interface function | Error code | Error message/display                  | Meaning                               |
|--------------------|------------|----------------------------------------|---------------------------------------|
| 83                 | 5          | error, wrong standbyTime               | Incorrect parameter: StandbyTime      |
| 83                 | 6          | error, wrong Distance<br>Limit         | Incorrect parameter: Distance Limit   |
| 83                 | 40         | error during request                   | Error when sending the command        |
| 83                 | 41         | error during read answer               | Error when receiving command          |
| 83                 | 42         | no answer from tag/<br>no tag in field | No reply from tag/no tag in the field |
| 83                 | 43         | user abort                             | Abort by user                         |
| 83                 | 45         | error, answer not ok                   | Error in command response             |
| 83                 | 255        | no tag in field                        | No tag in field                       |

# Read Tag Status Command - 84

| Interface function | Error code | Error message/display                  | Meaning                               |
|--------------------|------------|----------------------------------------|---------------------------------------|
| 84                 | 4          | error, wrong mode                      | Incorrect operating mode              |
| 84                 | 40         | error during request                   | Error when sending the command        |
| 84                 | 41         | error during read answer               | Error when receiving command          |
| 84                 | 42         | no answer from tag/<br>no tag in field | No reply from tag/no tag in the field |
| 84                 | 43         | user abort                             | Abort by user                         |
| 84                 | 45         | error, answer not ok                   | Error in command response             |
| 84                 | 255        | no tag in field                        | No tag in field                       |

# Read Tag ID Command - 85

| Interface function | Error code | Error message/display                  | Meaning                               |
|--------------------|------------|----------------------------------------|---------------------------------------|
| 85                 | 40         | error during request                   | Error when sending the command        |
| 85                 | 41         | error during read answer               | Error when receiving command          |
| 85                 | 42         | no answer from tag/<br>no tag in field | No reply from tag/no tag in the field |
| 85                 | 43         | user abort                             | Abort by user                         |
| 85                 | 45         | error, answer not ok                   | Error in command response             |
| 85                 | 255        | no tag in field                        | No tag in field                       |

## Read SLG Status Command - 86

| Interface function | Error code | Error message/display                  | Meaning                               |
|--------------------|------------|----------------------------------------|---------------------------------------|
| 86                 | 40         | error during request                   | Error when sending the command        |
| 86                 | 41         | error during read answer               | Error when receiving command          |
| 86                 | 41         | no answer from tag/<br>no tag in field | No reply from tag/no tag in the field |
| 86                 | 43         | user abort                             | Abort by user                         |
| 86                 | 45         | error, answer not ok                   | Error in command response             |
| 86                 | 255        | no tag in field                        | No tag in field                       |

Troubleshooting

| Problem                                                                                                    | Possible cause                                               | Problem recovery                                                                                                    |
|----------------------------------------------------------------------------------------------------|--------------------------------------------------------------|----------------------------------------------------------------------------------------------------|
| The display goes blank when reading/writing.                                                               | The battery or the batteries of the Mobile Reader are empty. | Insert the device into the charging and docking station or insert new batteries.                                                                                               |
| The display is blank after switching on.                                                                   | The battery or the batteries are empty.                      | Insert the device into the charging and docking station or insert new batteries.                                                                                               |
| Error messages appear that are not defined anywhere.                                                       |                                                              | Remove the batteries from the basic unit and re-<br>insert them after 60 s. The device now has the<br>delivery status. If the error persists, the device<br>may have a defect. |
| The function "Write Tag" cannot be executed/is represented in gray in the menu.                            | It was previously read in the OTP area.                      | Execute the function "Read Tag". The tag can then be written to again.                                                                                                    |
| The green LED on the read head of the RF310M does not go out after a read/write access to the transponder. | The program was illegally aborted.                           | Execute system reset. Press and hold the orange, blue and red keys simultaneously for approximately 6 seconds.                                                                 |

**Technical Specifications** 

# 10

| Dunnann                               |           | Intel Vessle DVA 055            | 400 MI I - ADM                                                                                                    |  |  |
|---------------------------------------|-----------|---------------------------------|----------------------------------------------------------------------------------------------------|--|--|
| Processor                             |           |                                 | Intel Xscale PXA 255 - 400 MHz, ARM                                                                                                |  |  |
| RAM                                   |           | -                               | 128 MB                                                                                                    |  |  |
| ROM                                   |           |                                 | 32 MB Flash ROM                                                                                                    |  |  |
| User program                          |           | RF310M.exe                      | RF310M.exe                                                                                                    |  |  |
| Screen                                |           | Color touch display, 32         | Color touch display, 320x240 vertical format                                                                                       |  |  |
| Keypad                                |           | Alphanumerical                  | Alphanumerical                                                                                                    |  |  |
| Sound                                 |           | Piezo signal transmitte         | Piezo signal transmitter                                                                                                    |  |  |
| Power supply                          |           | chargeable; automatic           | Lithium-ion battery (3.7V; 3000 mAh) fast chargeable; automatic shutdown or 3x of type AA Backup battery: 3 V lithium cell CR 1620 |  |  |
| Interfaces                            |           | battery charging and co         | LIF interface (low insertion force socket) for battery charging and communication with PC, USB and Ethernet via charging cradle    |  |  |
| Operating system                      |           | Microsoft Windows CE            | Microsoft Windows CE.NET 4.2                                                                                                    |  |  |
| File management                       |           | MS-DOS-compatible               | MS-DOS-compatible                                                                                                    |  |  |
| Integrated software                   |           | SIMATIC RF310M                  | SIMATIC RF310M                                                                                                    |  |  |
| Technical Specifications              |           | Complete unit (incl. batteries) | Read head/antenna                                                                                                    |  |  |
| Dimensions                            |           | 222 x 92 x 42 [mm]              | 280 x 92 x 42 [mm]                                                                                                    |  |  |
| Weight                                |           | Approximately 450 g             | Approximately 500 g                                                                                                    |  |  |
| Temperature                           | Operation | -10°C to +50°C                  |                                                                                                    |  |  |
|                                       | Storage   | -25°C to +60°C (withou          | ıt battery)                                                                                                    |  |  |
| Relative humidity                     |           | 5% to 95%, no conden            | 5% to 95%, no condensation                                                                                                    |  |  |
| Degree of protection                  |           | IP54, IEC 529 (splash-          | IP54, IEC 529 (splash-proof)                                                                                                    |  |  |
| EMC                                   |           | EN 55022                        | EN 55022                                                                                                    |  |  |
| Electrostatic; RF; EFT                |           | IEC 801-2; IEC 801-3;           | IEC 801-2; IEC 801-3; IEC 801-4                                                                                                    |  |  |
| Transmission frequency for power/data |           | 13,56 MHz                       | 13,56 MHz                                                                                                    |  |  |
| Compatibility                         |           | With all SIMATIC RF30           | With all SIMATIC RF300 data carriers (tags)                                                                                        |  |  |
| Read/write distance to transponder    |           | Max. 20 mm                      | Max. 20 mm                                                                                                    |  |  |
| Data transmission rate                |           | Read, write: approx. 3,         | Read, write: approx. 3,100 bytes/s                                                                                                 |  |  |
|                                       |           |                                 | <del>-</del>                                                                                                    |  |  |

Appendix

## A.1 FCC information

#### Siemens SIMATIC RF310M

FCC ID NXW-RF310M01

This device complies with Part 15 of the FCC rules. Operation is subject to the following two conditions:

- (1) This device may not cause harmful interference.
- (2) This device must accept any interference received, including interference that may cause undesired operation.

#### Caution

Any changes or modifications not expressly approved by the party responsible for compliance could void the user's authority to operate the equipment.

#### Canada

This Class B digital apparatus complies with Canadian ICES-003. Cet appareil numérique de la classe B est conforme à la norme NMB-003 du Canada.

# A.2 Accessories

| Accessories                                                                                                    | Order No.     |
|----------------------------------------------------------------------------------------------------|---------------|
| SIMATIC RF handheld charging/docking station. Charging cradle for Workabout PRO Incl. wide-range power supply unit with universal adapter and cable | 6GT2898-0BA00 |

A.3 Ordering components for advanced functions

# A.3 Ordering components for advanced functions

The advanced functions of the SIMATIC RF310M Mobile Reader, require components that are not supplied by Siemens.

If you require these components for your application, please contact PSION direct or its representative in your country. You can find addresses and order lists for PSION on the Internet at <a href="https://www.psionteklogix.com">www.psionteklogix.com</a>

You can also find the PSION representative in your country at this Internet address.

In Germany, PSION components are supplied by WAROK (Tel. 07721/202630).

For other PSION components, such as

- Memory expansion
- Fast chargers

please also ask PSION direct or their representatives. These components are not required for the RF300 application. They can become necessary if you want to program your own identification application on the Mobile Reader.

# A.4 Developing user applications

User applications require the SDK development package from PSION (Psion Teklogix Mobile Devices SDK for MS Visual Studio, MS Embedded Visual C++).

#### A.5 ASCII table

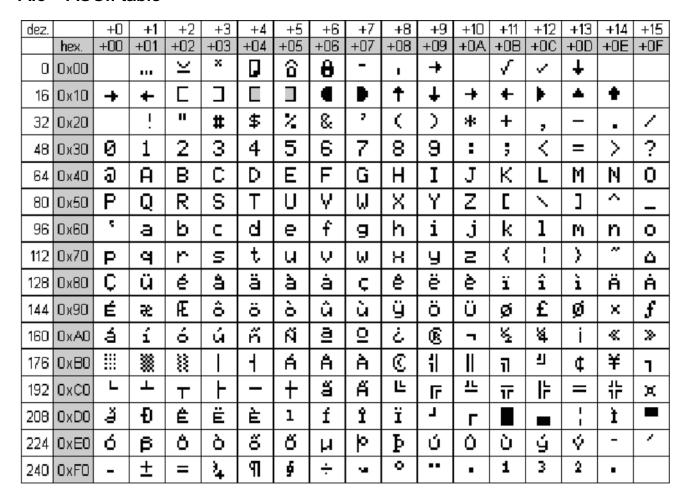

Figure A-1 ASCII table

# A.6 Service and support

#### **Technical Support**

You can reach the technical support team for all A&D projects at

- Telephone: +49 (0) 180 5050 222
- Fax: +49 (0) 180 5050 223

#### Internet

- You can contact us via the Internet at: http://www.siemens.com/automation/service&support
- We would be only too pleased to respond to any support queries at: http://www.siemens.com/automation/support-request
- You can find the latest general information about our identification systems on the Internet at: http://www.siemens.com/simatic-sensors/rf
- You will find the online catalog and the online ordering system at: http://www.siemens.com/automation/mall

#### A.7 Contacts

If you have any further questions on the use of our products, please contact one of our representatives at your local Siemens office.

The addresses are found on the following pages:

- On the Internet at: http://www.siemens.com/automation/partner
- In catalog CA 01
- In Catalog FS 10 specially for factory automation sensors

# A.8 Training

# Training center

We offer appropriate courses to get you started. Please contact your local Training Center or the Central Training Center in

D-90327 Nuremberg.

Telephone: +49 (911) 895-3200 http://www.siemens.com/sitrain

A.8 Training

# Glossary

Byte A group of eight bits form a byte. **CE** mark Communauté Européenne (product mark of the European Union) FZP idle error counter Error counter (passive) HF field High-frequency field LFD Field strength **MDS** Mobile data memory (see transponder) **OTP** One Time Programmable **RAM** Random Access Memory Read/write devices (SLG)

See readers

#### Readers

Readers ensure fast, secure data transfer between mobile data storage units and higher-level systems. The data, energy included, are transmitted across an electromagnetic alternating field. This principle enables contact-free data transmission, ensures high industrial compatibility and works reliably in the presence of contamination or through non-metallic materials.

#### **RFID**

Radio Frequency Identification Devices

#### **RFID systems**

SIMATIC RF identification systems control and optimize material flow and production sequences. They identify reliably, quickly and economically, use non-contact data communication technology, and store data directly on the product. They are also resistant to contamination.

#### Tag

See transponder

#### Transponder

An invented word from transmitter and responder. Transponders are used on the product, the product carrier, the object, or its transport or packaging unit, and contain production and manufacturing data, i.e. all application-specific data. They follow the product through assembly lines, transfer and production lines and are used to control material flow.

Because of their wireless design, transponders can be used, if necessary, at individual work locations or manufacturing stations, where their data can be read and updated.

# Index

| Α                                                                                                    | Mobile Reader - Tag, 32                                                                                                    |
|----------------------------------------------------------------------------------------------------|----------------------------------------------------------------------------------------------------|
| Accessories, 10, 65 ActiveSync, 52 Address, 40 Address Setup, 45 Application area, 9 ASCII table, 67 Automatic shutdown, 18 | E Editor functions    Overview, 40 ENTER ON    Key, 18 Error messages, 55 Extras functions    Overview, 43                 |
| Backlighting, 20 Backup battery, 15 Battery Charging, 14                                                                    | <b>F</b> FCC information, 65                                                                                               |
| Inserting, 13<br>Level of charge, 14                                                                                        | Features SIMATIC RF310M, 10 File Exit, 29                                                                                  |
| С                                                                                                    | Load, 28<br>Save, 28                                                                                                    |
| Charging Battery, 14 Clear, 41 Configuration data Read, 36 Contacts, 68 Conventions, 7 Current area, 27                     | File functions Overview, 28 File storage, 49 Function, 48 Functions Overview, 25 SIMATIC RF310M, 10 Further information, 7 |
| D                                                                                                    | Н                                                                                                    |
| Data Edit, 42 Data editor Interface structure, 27 Delivery status                                                           | High-frequency field Direction of propagation, 12                                                                          |
| Restoring, 54 Design, 11                                                                                                    | 1                                                                                                    |
| Directories, 49 Display, 41 Progress, 31 Setting, 41                                                                        | Initializing, 39                                                                                                    |

Timeout, 31 Distance limits

| J                                                                                                    | READ_x.HEX, 53                                                                                                    |  |  |
|----------------------------------------------------------------------------------------------------|----------------------------------------------------------------------------------------------------|--|--|
| Jump to Address, 40                                                                                                    |                                                                                                    |  |  |
|                                                                                                    | S                                                                                                    |  |  |
| K Key combinations, 25 Key functions, 23 Keypad Overview, 22                                                                               | Scope of supply, 17 Service, 68 Set menu language, 19, 44 Shift keys, 21 Defining, 21 Shortcuts, 25 SLG Status, 47                               |  |  |
| L Language selection, 19, 44 LED Charge indicator, 11 Read head, function indicator, 11 Length, 45 Level of charge, 14                     | Software Starting, 26 Start address, 45 Support, 68 Switching on the device, 18 Switching the device off, 18 System reset, 54                    |  |  |
|                                                                                                    | Т                                                                                                    |  |  |
| Open via Mobile Device, 51 via PSION workstation, 51 Order No. Charging cradle, 65 SIMATIC RF310M, 17 OTP Write, 38 Overview Functions, 25 | Tag Initializing, 39 Write, 37 Tag functions Overview, 30 Tag ID Read, 39 Tag memory size Specifying, 46 Tag status Read, 39 Training center, 69 |  |  |
| P                                                                                                    |                                                                                                    |  |  |
| Password, 44 Power supply, 13 power-saving function, 54 Progress display, 31 PSION components, 66 PSION workstation, 51                    | <ul> <li>U</li> <li>User applications, 66</li> <li>V</li> <li>Volume</li></ul>                                                                   |  |  |
| R                                                                                                    | Volume of acoustic signals, 20                                                                                                    |  |  |
| Read Configuration data of a tag, 36 OTP, 35 Tag, 34 Tag ID, 39 Tag status, 39 Read head, 12 Read tag, 34                                  | W Write OTP, 38 Tag, 37                                                                                                    |  |  |

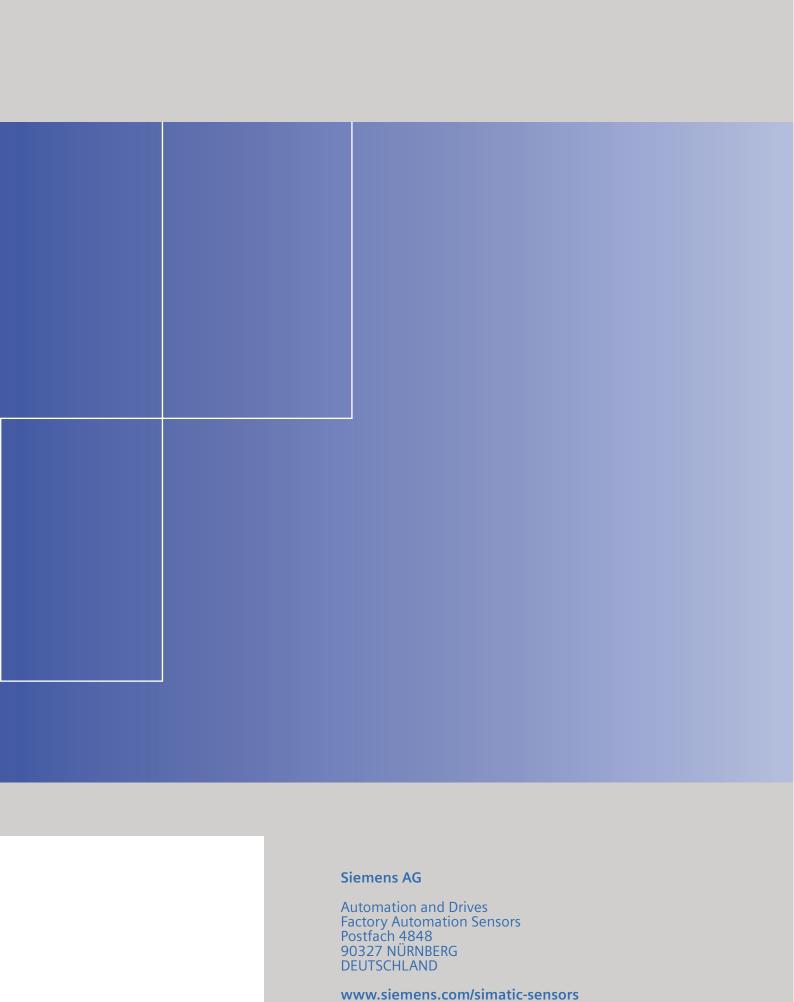